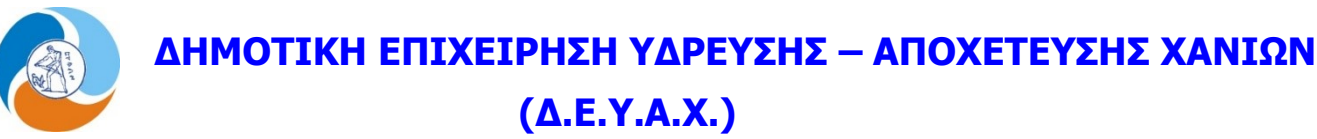

Χανιά, 07-03-2024

## **Οδηγίες χρήσης i-Bill**

Μπαίνοντας στην ιστοσελίδα της ΔΕΥΑΧ [www.deyach.gr](http://www.deyach.gr/) ή [deyach.gr](https://deyach.gr/) στην 1η οθόνη βλέπουμε μεταξύ των άλλων τους 2 παρακάτω συνδέσμους:

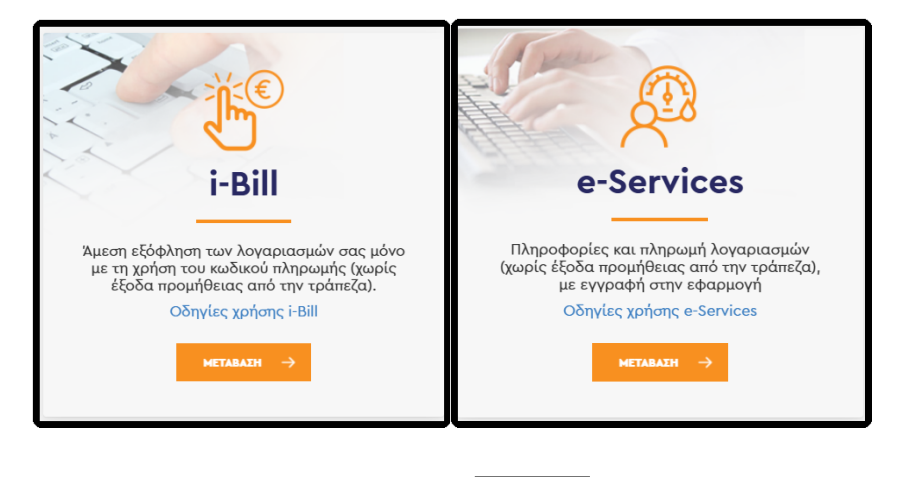

Στον σύνδεσμο με τίτλο i-Bill κάνουμε κλικ πάνω στο καταπολικτικαι ανοίγει ένα νέο παράθυρο με την παρακάτω εικόνα:

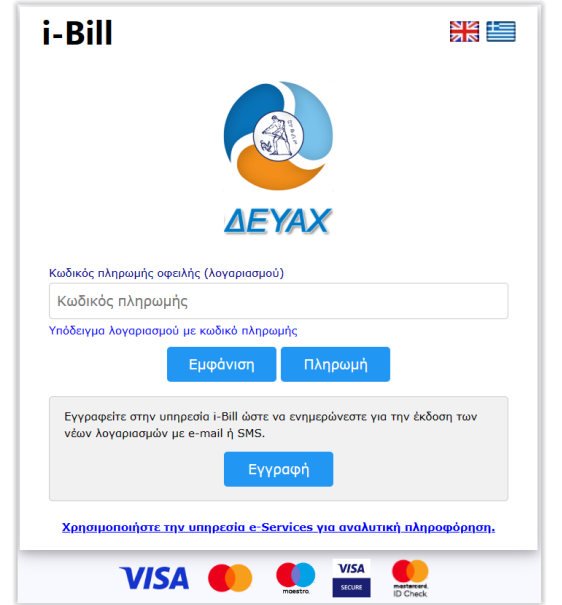

Εισάγουμε τον νέο 25ψήφιο **Κωδικό ηλεκτρονικής πληρωμής** που βρίσκεται στον λογαριασμό και ξεκινάει από **RF** και ακολουθούν 23 αριθμοί. π.χ.: RF92 90**68 3**916 0441 0325 9458 4

(Το **683** που είναι έντονα γραμμένο στο παραπάνω παράδειγμα χαρακτηρίζει πάντα, ότι ο αυτός ο κωδικός πληρωμής τύπου RF, ότι είναι της Δ.Ε.Υ.Α.Χανίων)

Διευκρινίζεται ότι οι **κωδικοί ηλεκτρονικής πληρωμής και ανάθεσης – πάγιας εντολής** άλλαξαν μορφή από τον Σεπτέμβριο 2023 και είναι πλέον της μορφής **RF** που είναι **25ψήφιος**, ενώ ο παλιός κωδικός ήταν **15ψήφιος**. Στα προηγούμενα έντυπα λογαριασμών οι τίτλοι των κουτιών που βρισκόταν οι παραπάνω κωδικοί ήταν **ΚΩΔ.ΠΛΗΡΩΜΗΣ** και **ΚΩΔ.ΑΝΑΘΕΣΗΣ**.

Οι καταναλωτές που είναι γραμμένοι στην υπηρεσία **e-Services** της Δ.Ε.Υ.Α.Χ. έχουν την δυνατότητα να τον αντιγράψουν από το SMS ή από το email που έλαβαν κατά την έκδοση του λογαριασμού, καθώς επίσης και από το έντυπο του λογαριασμού σε μορφή PDF. (Διευκρινίζεται ότι ο κωδικός αναγνωρίζεται ακόμα και αν υπάρχουν διαστήματα μεταξύ των αριθμών).

Αν πατήσουμε το κουμπί θα μας οδηγήσει σε μια σελίδα, για να γραφτούμε στην υπηρεσία e-Services της Δ.Ε.Υ.Α.Χ. όπου θα μπορούμε να ενεργοποιήσουμε την ηλεκτρονική άμεση αποστολή των λογαριασμών μας μόλις εκδίδονται, μέσω email και μέσω SMS, καθώς και θα μπορούμε να βλέπουμε τους λογαριασμούς μας, στατιστικά καταναλώσεων και πληρωμών κ.λ.π.

Αν πατήσουμε το κουμπί θα μας εμφανίσει τον λογαριασμό μας.

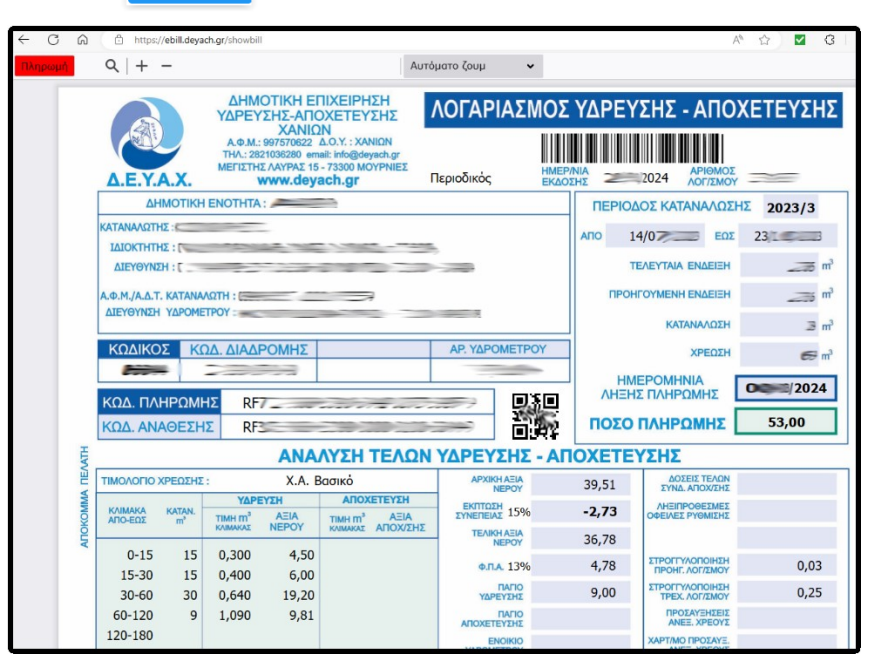

Αν πατήσουμε το κουμπί **επληρώμα στο πάνω αριστερό μέρος της οθόνης ή αν πατήσουμε το** κουμπί στην προηγούμενη οθόνη, θα μας εμφανίσει την παρακάτω καρτέλα, στην οποία θα πρέπει να συμπληρώσουμε τα στοιχεία μας για να προχωρήσουμε στο επόμενο βήμα για την πληρωμή.

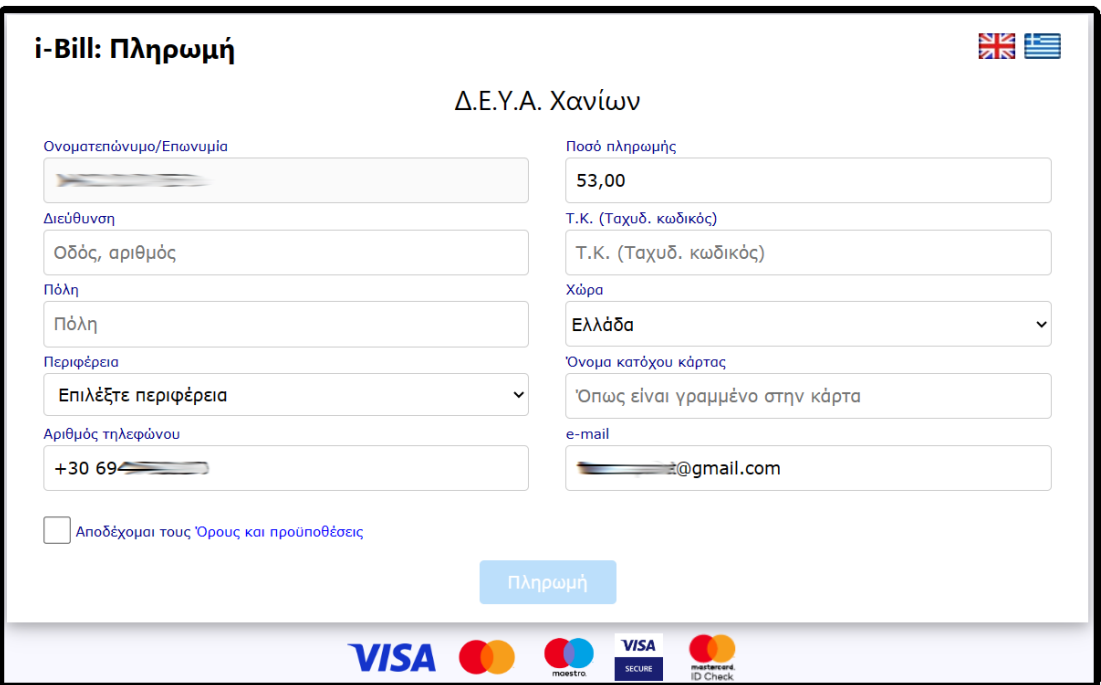

(Υπάρχει η δυνατότητα να εμφανίσει την παραπάνω οθόνη και στα Αγγλικά πατώντας την αγγλική σημαία που βρίσκεται στην πάνω δεξιά γωνία της οθόνης.)

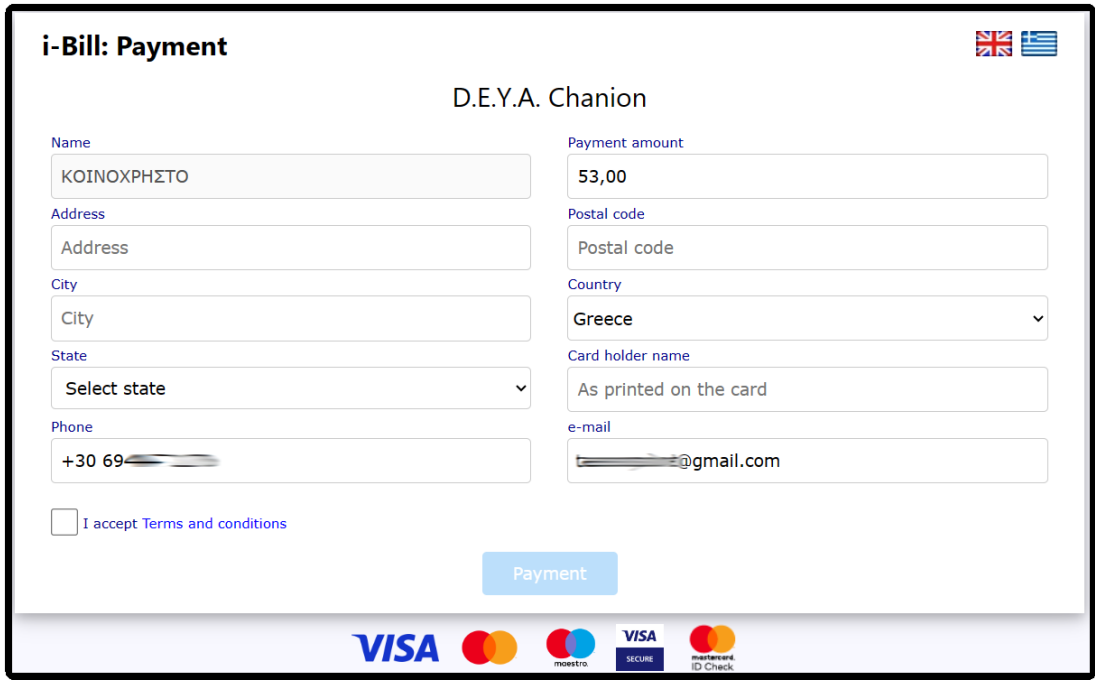

Στην παραπάνω οθόνη εμφανίζει αυτόματα το Ονοματεπώνυμο/Επωνυμία και το Ποσό πληρωμής π.χ. ΚΟΙΝΟΧΡΗΣΤΟ και 53,00.

**Το ποσό πληρωμής μπορούμε αν θέλουμε να το αλλάξουμε, ώστε να πληρώσουμε μικρότερο ποσό,**  (π.χ. αντί για 53,00 μπορούμε να γράψουμε 20,00).

Θα πρέπει να συμπληρώσουμε την διεύθυνση μας, την πόλη, να επιλέξουμε σε ποια περιφέρεια της Ελλάδος βρισκόμαστε, να συμπληρώσουμε τον αριθμό τηλεφώνου, τον ταχυδρομικό μας κώδικα, την χώρα, το όνομα του κατόχου της κάρτας με την οποία θα γίνει η πληρωμή και το email μας. Εφόσον Συμπληρώσουμε όλα τα στοιχεία κάνουμε κλικ στο τετραγωνάκι που βρίσκεται πριν το «Αποδέχομαι τους Όρους και προϋποθέσεις» ή πάνω στο «Αποδέχομαι» για να συνεχίσουμε.

Αν θέλουμε μπορούμε διαβάσουμε τους όρους, πατώντας πάνω στο «Όρους και προϋποθέσεις», οπότε θα μας ανοίξει το παρακάτω παράθυρο.

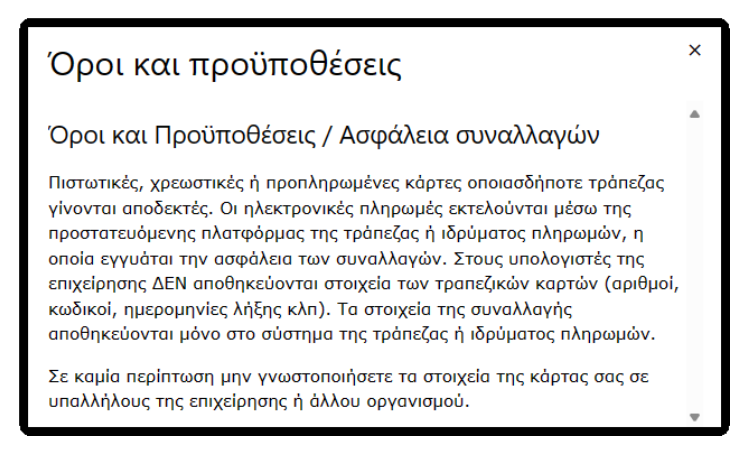

Μόλις πατήσουμε το κουμπί **και τη πληρωμή θα μας εμφανίσει την παρακάτω οθόνη όπου θα πρέπει** να συμπληρώσουμε τον αριθμό της κάρτας μας, τον μήνα και το έτος λήξης, τον κωδικό επαλήθευσης CVV που γράφει η κάρτα μας (που είναι ένας τριψήφιος αριθμός) και προαιρετικά το email μας.

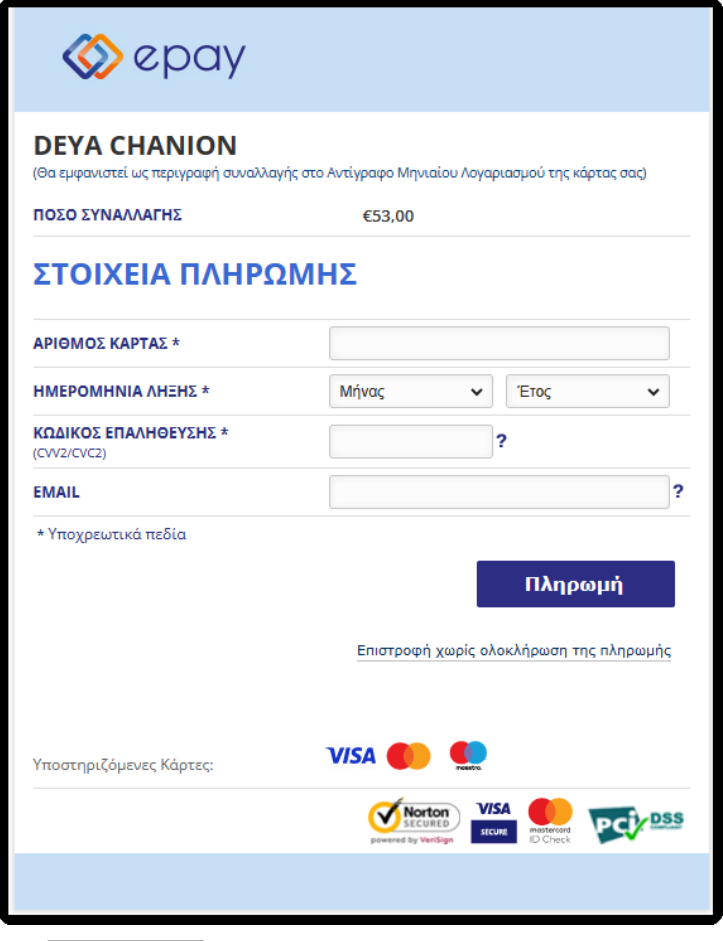

Τέλος πατάμε το κουμπί | **Πληρωμή | για εκτέλεση της πληρωμής ή πατάμε το «Επιστροφή χωρίς** ολοκλήρωση της πληρωμής», για εγκαταλείψουμε την διαδικασία.

Ανάλογα με το περιβάλλον της τράπεζας που έχει εκδώσει την κάρτα με την οποία κάνουμε την πληρωμή, μπορεί να μας έρθει κωδικός επιβεβαίωσης μέσω SMS, ή μέσω Viber ή Push Notification, έγκρισης της συναλλαγής.

Μόλις ολοκληρωθεί η πληρωμή του λογαριασμού, θα μας έρθει η σχετική ενημέρωση από την τράπεζα μας.